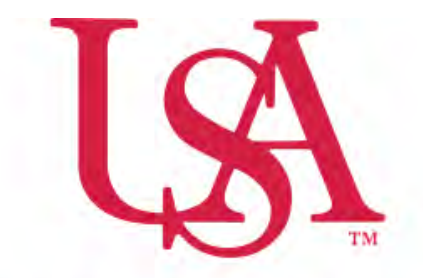

# UNIVERSITY OF SOUTH ALABAMA

# **FLAGSHIP OF THE GULF COAST.**

 Travel Request Manual **Concur** 

 **Procurement Card and Travel Services** 

650 Clinic Drive Suite 1400|Mobile, Alabama|36688|251.460.6242 [pcardandtravelsvcs@southalabama.edu](mailto:pcardandtravelsvcs@southalabama.edu) 

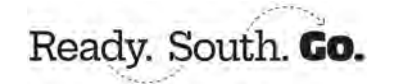

Rev 10.21.24

#### **1.** Log into Concur and click **Create and select Start a Request**.

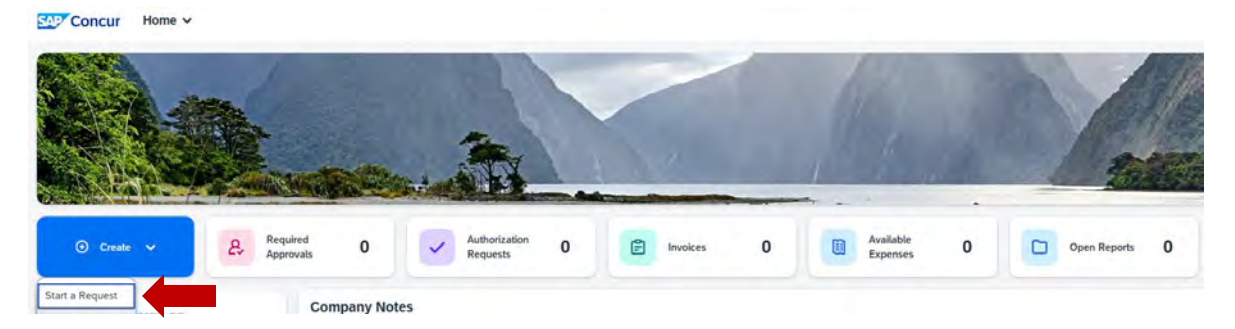

**2.** Complete all required fields as indicated by the red asterisk next to the field name then click **Create Request**.

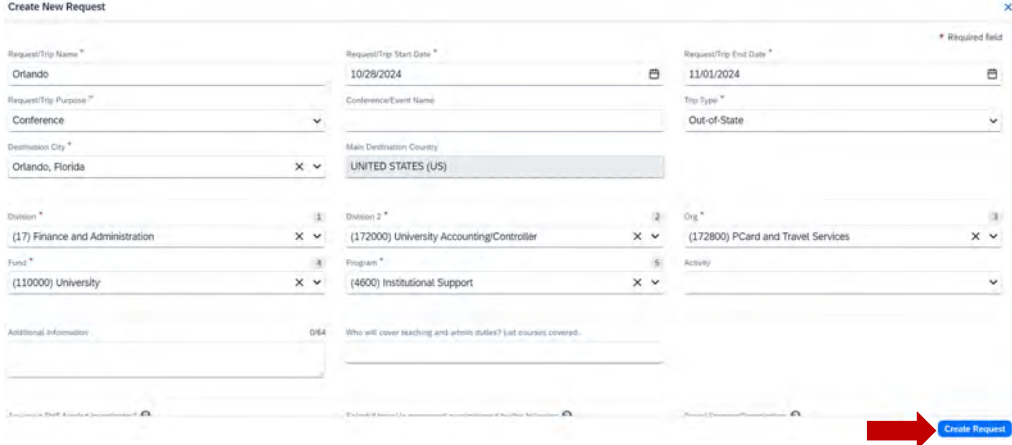

## **3.** Click **Add**.

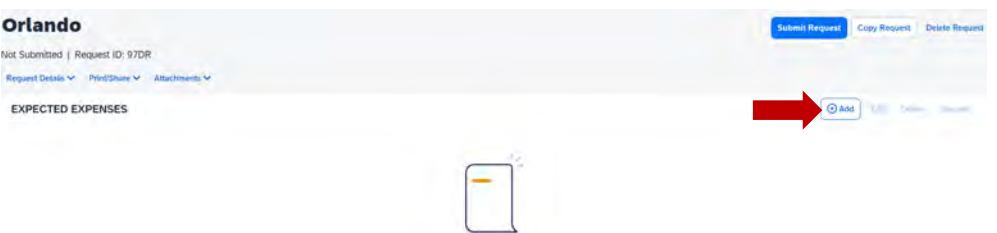

**4.** Select your expected expense and complete the required fields as indicated by the red asterisk next to the field name and click **Save**.

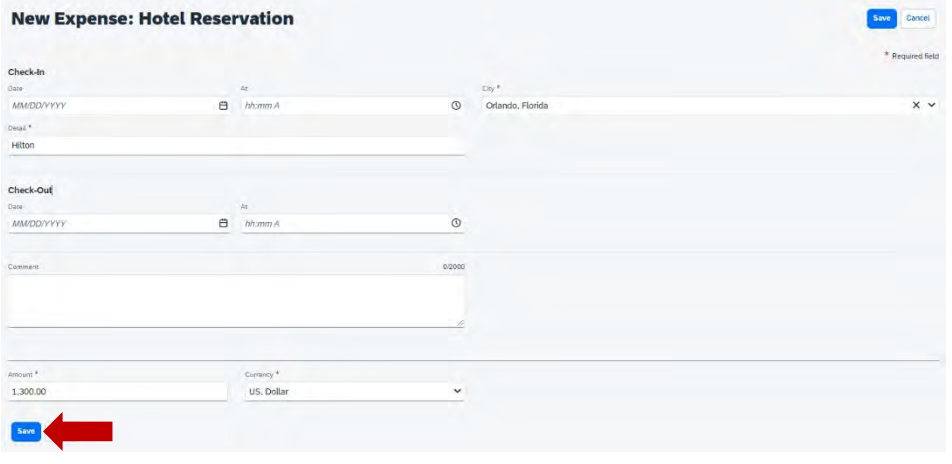

**5.** Once you click **Save** you will see the expected expense added to your request. Follow steps 3 & 4 for each expected expense until you have added all of your expected expenses added to your request.

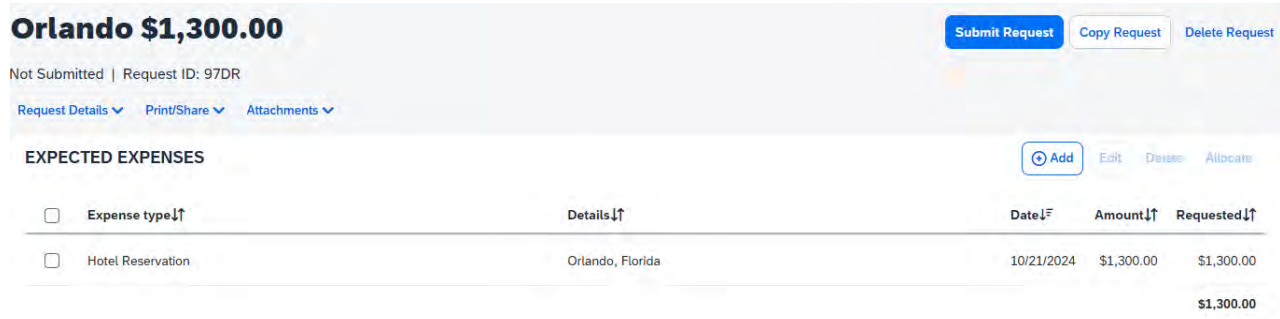

**6.** After you have added all of your expected expenses click **Submit Request**.

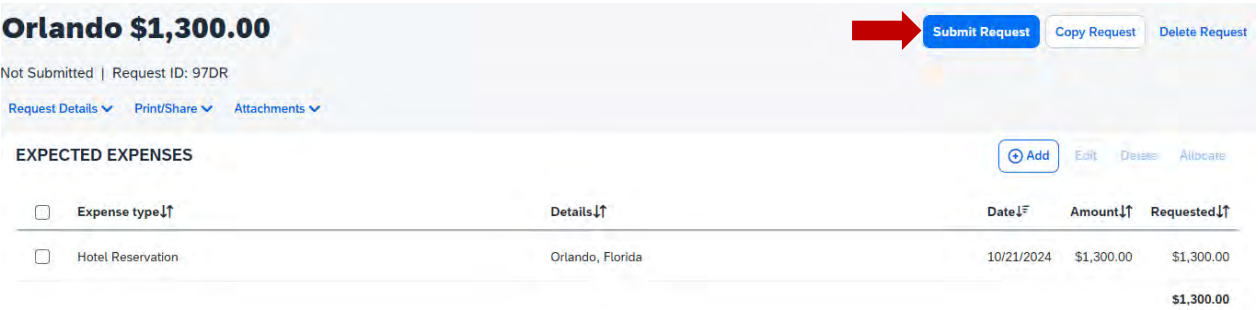

*NOTE: If you need to allocate any expense to funding sources other than the one you entered on the header (the first screen when you created the request), then follow steps 7-10. The following steps, 7-10, are applicable to Allocations only. If you do not have any allocations, then you do not need to complete these steps.* 

**7.** To allocate an expected expense select the expense the click **Allocate**.

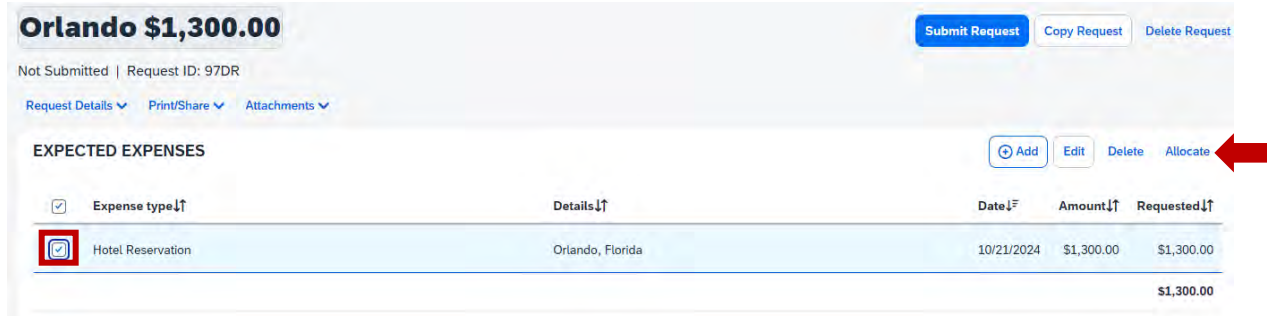

**8.** Select whether you wish to allocate by Percent (default) or by Amount then click Add.

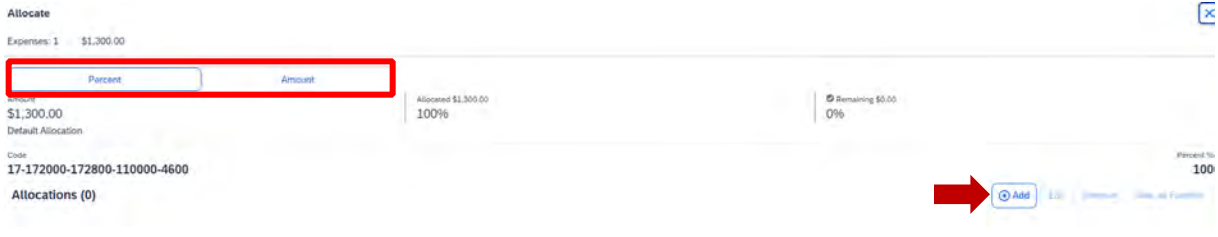

**9.** Complete the required fields and click **Save** or select from your Favorite Allocations tab (see Saving an Allocation as a Favorite at the bottom of this page).

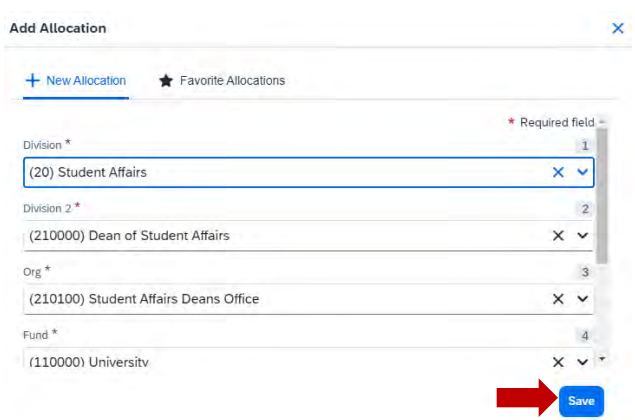

**10.** Key the percentage or amount you wish to apply to this funding source.

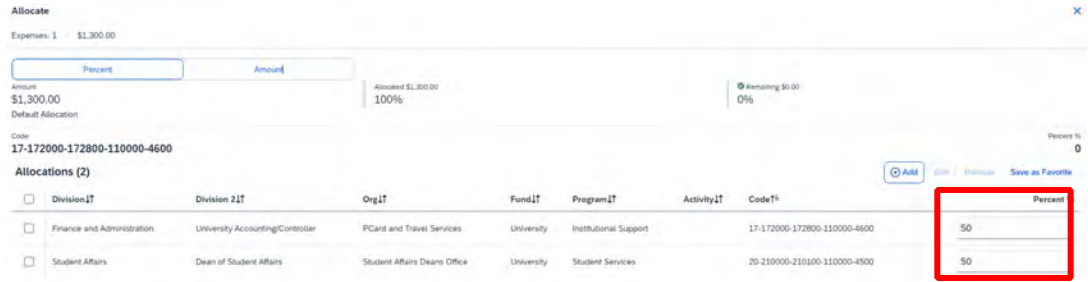

**11.** If you need to add more funding sources repeat steps 9-11 for each new funding source.

**12.** After all funding sources are added click **Save**. You will see "Allocated" under the Requested amount.

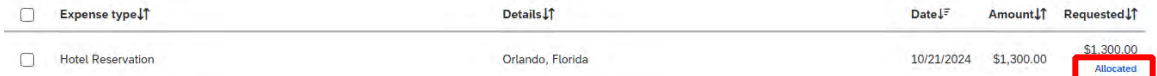

### **SAVING AN ALLOCATION AS A FAVORITE**

 name and save. It will then be available under the **Favorite Allocations** tab the next time you need to allocate to the After entering your desired funding sources into the allocation in step 11, you can click **Save as Favorite** give it a same funding source(s) as the favorite you saved.